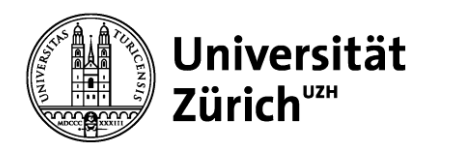

# **P4U** ➔ **Purchase for you**

## **Tipps und Tricks für den erfolgreichen Institutseinkauf mit P4U**

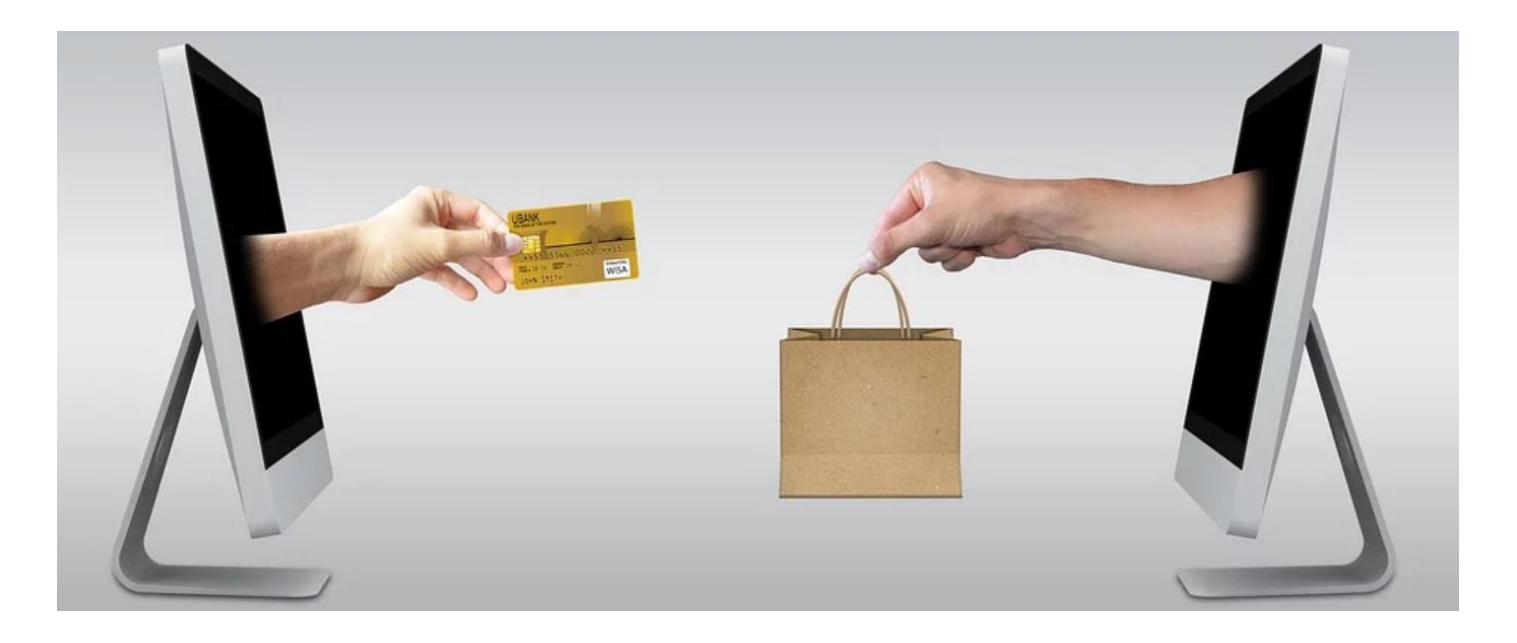

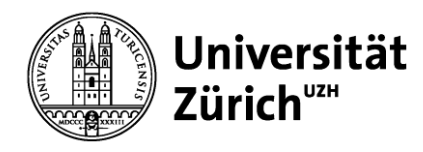

## **Inhalt**

1. Einleitung, aktueller Nutzung P4U

- 2. Browsereinstellungen, Firefox
- 3. Grundwissen
- 4. FAQ, Häufigste Fragen ➔ Antworten
- 5. Website, Kontaktdaten

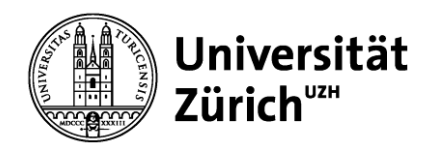

## **1. Einleitung, Aktuelle Zahlen P4U**

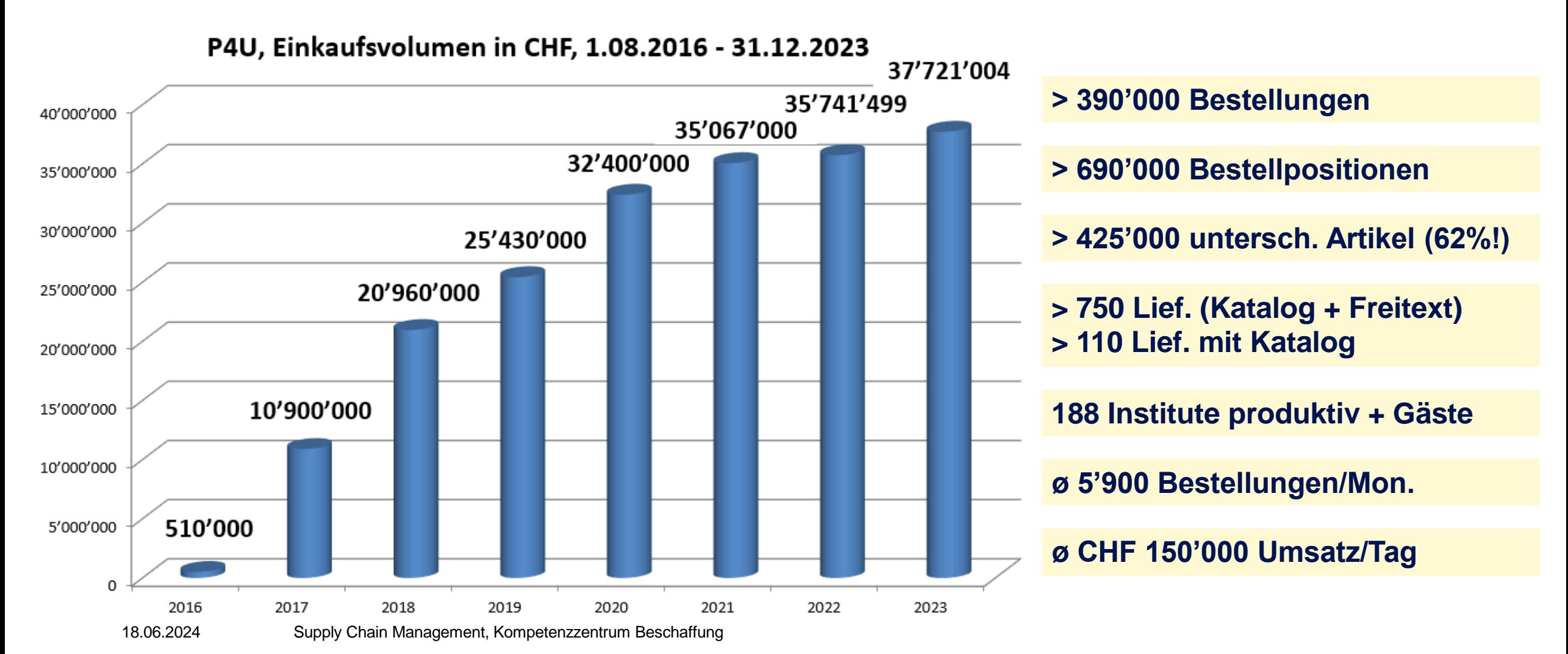

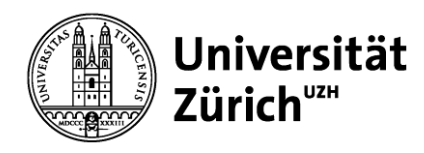

## **Inhalt**

1. Einleitung, aktueller Nutzung P4U

2. Browsereinstellungen, Firefox

3. Grundwissen

4. FAQ, Häufigste Fragen ➔ Antworten

5. Website, Kontaktdaten

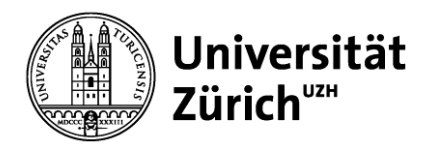

 $\sim$   $\sim$   $\sim$   $\sim$   $\sim$   $\sim$ 

## **2. Browsereinstellungen** ➔ **Firefox (Schritt 1/2)**

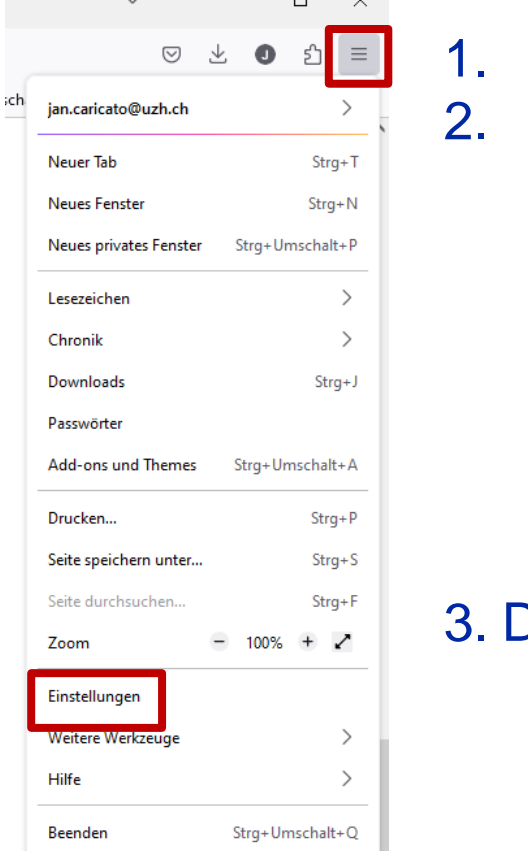

Firefox Anwendungsmenü  $\vert \equiv \vert$  öffnen  $\rightarrow$  Menüleiste muss aktiv sein Einstellungen anklicken

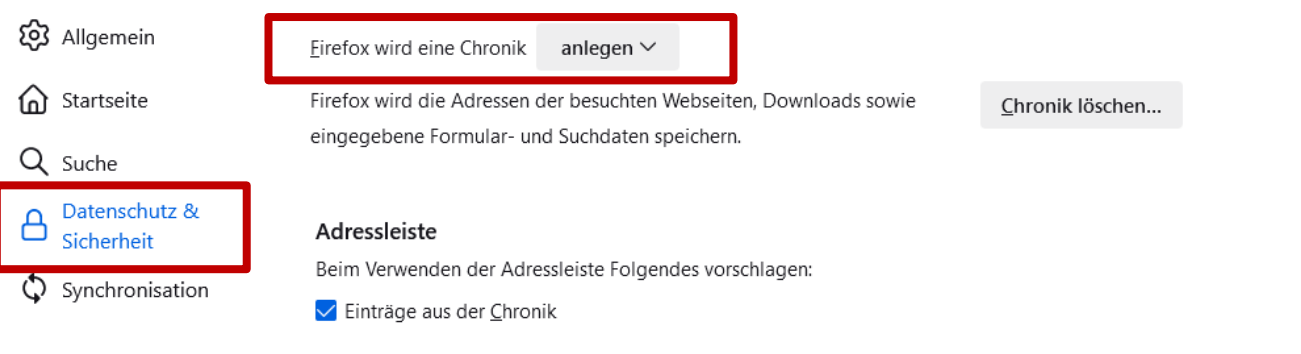

Datenschutz & Sicherheit → Firefox wird eine Chronik "anlegen"

### **Die Browsereinstellungen sind erforderlich, um P4U nutzen zu können.**

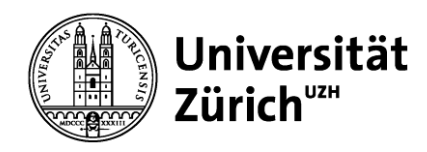

## **2. Browsereinstellungen** ➔ **Firefox (Schritt 2/2)**

Firefox Anwendungsmenü  $=$  | öffnen  $\rightarrow$  Einstellungen  $\rightarrow$  Datenschutz & Sicherheit

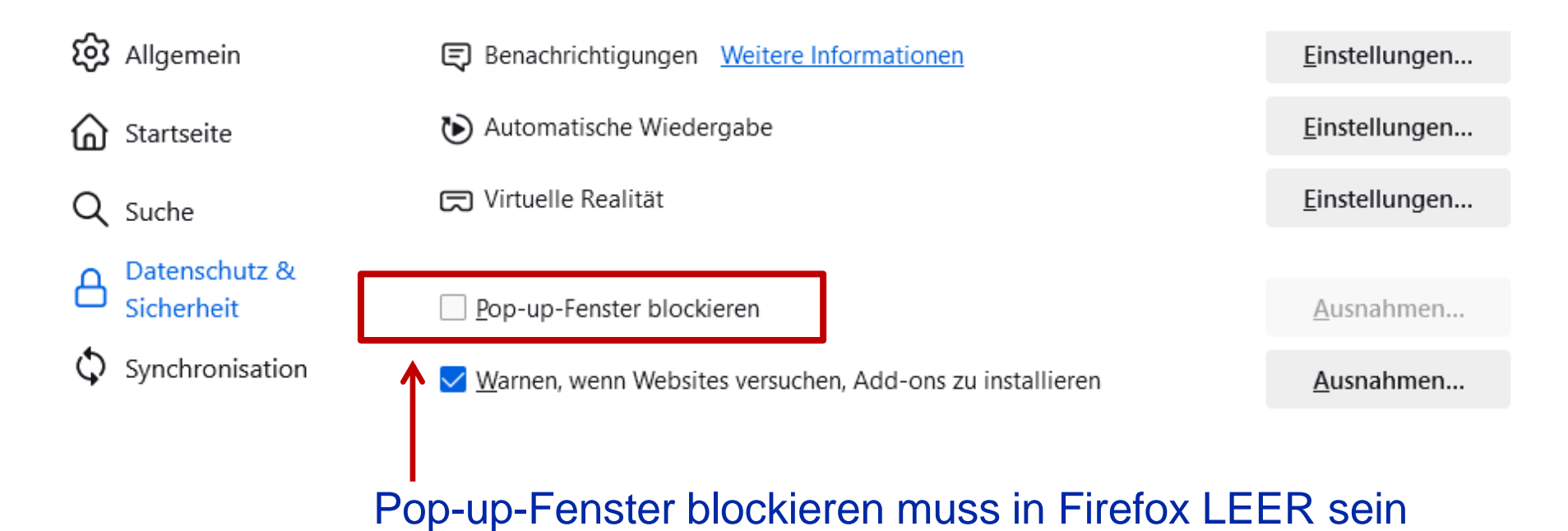

### **Generell für alle Browser gilt**: Pop-up-Blocker müssen deaktiviert sein

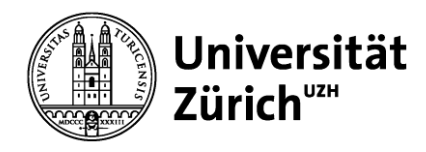

## **Inhalt**

- 1. Einleitung, aktueller Nutzung P4U
- 2. Browsereinstellungen, Firefox

3. Grundwissen

4. FAQ, Häufigste Fragen ➔ Antworten

5. Website, Kontaktdaten

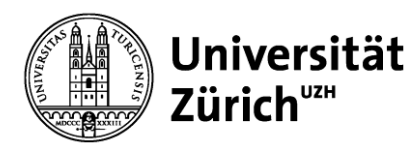

## **3. Grundwissen, Katalog-Systeme**

**Weshalb unterschiedliche Katalogsysteme?**

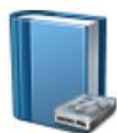

**Lokale Kataloge**

Einsatz bei statischen Sortimenten und preisstabilen Produkten

- **→ Neue Preise/Produkte erfordern neuen Katalog**
- **→ Kontrolle über Preisveränderungen**

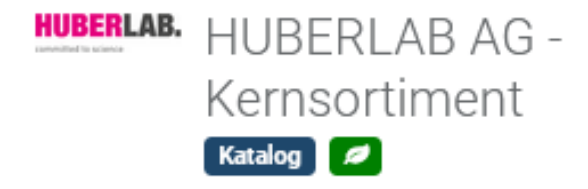

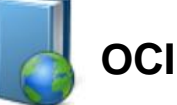

 $OCI$   $\Theta$ 

Einsatz bei Preis sensitiven Produkten oder sich stark verändernden Sortimenten

- **→ Immer aktuelle Preise und Sortiment**
- **→ Keine Kontrolle über Preise**

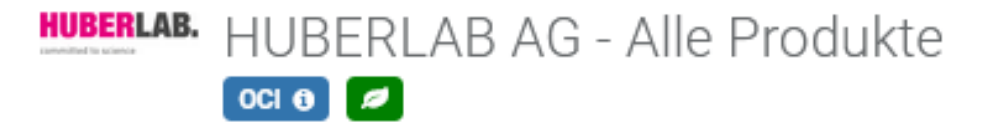

**aktuell 110 Lieferanten/Kataloge > 20 Mio. Produkte verhandelte Preise für den «Normalverbrauch»**

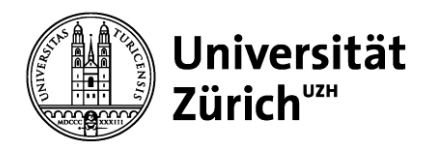

## **3. Grundwissen, Produktsuche lokale Kataloge**

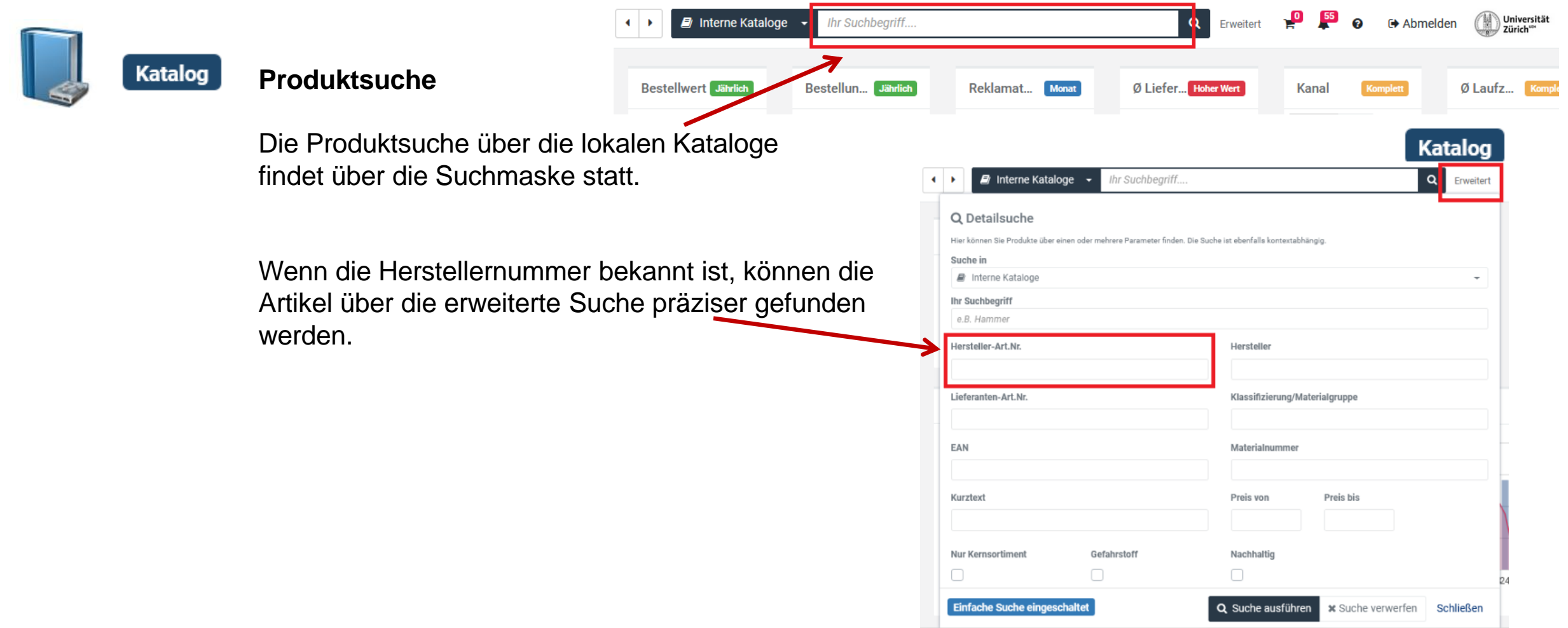

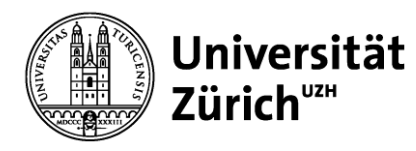

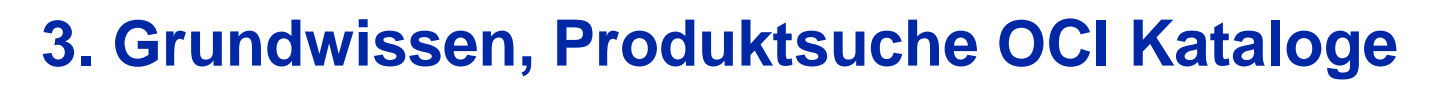

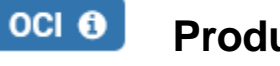

### **Produktsuche**

Die Produktsuche in einem bestehenden OCI-Katalog muss über den OCI-Katalog selbst erfolgen.

Klicken Sie auf den gewünschten OCI Katalog:

HUBERLAB. HUBERLAB AG - Alle Produkte  $\begin{bmatrix} 0 & 0 \\ 0 & 0 \end{bmatrix}$ 

Geben Sie die Artikelbezeichnung / Artikelnummer in die neu generierte Suchmaske ein.

Der OCI Warenkorb wird befüllt und muss ins P4U übernommen werden.

In diesem Fall mit dem Button "Punchout Datenübermittlung"

Die Produkte sind nach der Übermittlung im P4U 18.06.2024 Warenkarb Management, Kompetenzzentrum Beschaffung

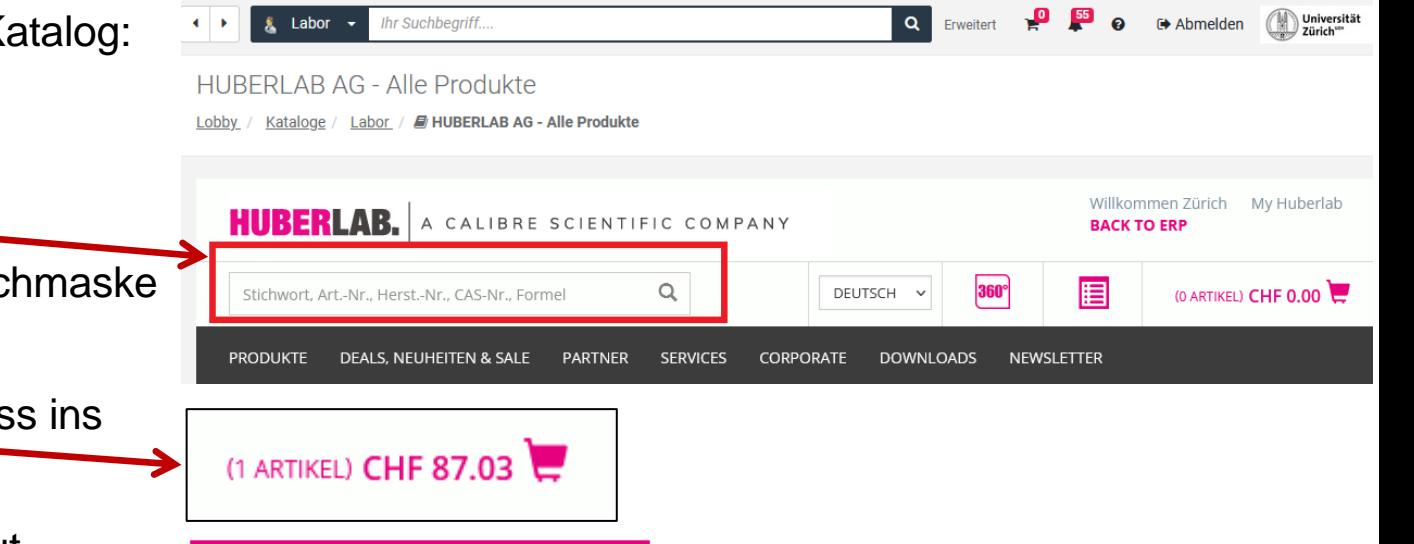

PUNCHOUT DATENÜBERMITTLUNG

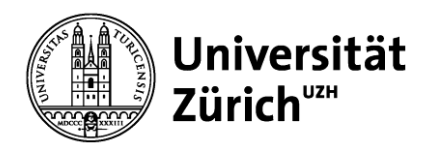

#### **3. Grundwissen, Freitextartikel** Lobby / Mein Einkauf Freitextartikel anlegen / Meine Freitextartikel **Katalog** Vertrag\* Bitte auswählen..... MUL-Lokale, starre Artikelnummer\* **Einkauf kein Artikel**  Kataloge Kurztext\* gefunden? **Relevante Informationen** prüfen, aus Internet, Katalogen ergänzen usw. kopieren, erfassen **Katalog-Artikel mit** Infos zu Herstellernummer / Name **Spezialpreis?** Online-Kataloge, Freitext-➔ **Offerte** Webshop Lieferant -<del>→ Offerte</del> als Attachment an<br> **→ PromoCode** Description of the als Attachment an Artikel Freitextartikel mitgeben  $OCI$   $\Theta$ 1.00 Preismenge\* 1.00 Menge pro Bestelleinheit / Mindestbestellmenge **Schulungsvideo: Freitextartikel erstellen** https://www.staff.uzh.ch/dam/jcr:a305f2da-4ac5-45b3-9a9e-**STK** Inhaltseinheit ▼ fb8c585a72c2/P4U\_Freitextartikel\_erstellen.mp4 18.06.2024Supply Chain Management, Kompetenzzentrum Beschaffung

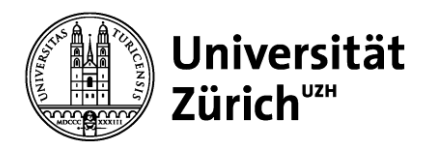

## **3. Grundwissen, Warenkorb**

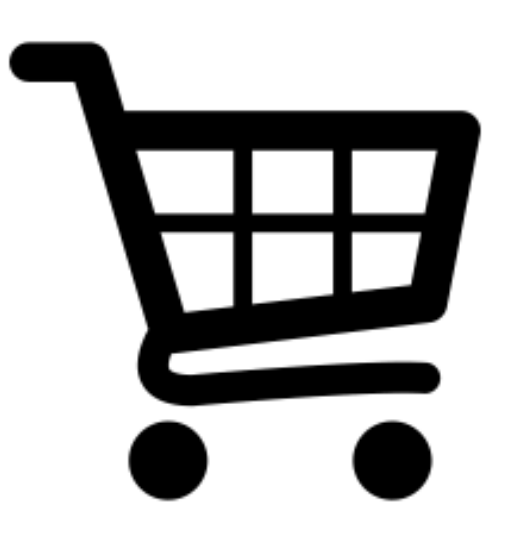

Der Warenkorb ist das Bestellgefäss in P4U. Der Warenkorb kann mit mehreren Produkten von unterschiedlichsten Lieferanten befüllt werden

Es können mehrere Warenkörbe mit bevorzugten Produkten gespeichert werden

Ein gespeicherter Warenkorb vereinfacht und beschleunigt zukünftige **Bestellungen** 

Der Warenkorb kontrolliert das Bestellvolumen auf Mindest-Bestellmengen bei einem Lieferanten

**Wichtig zu wissen: Warenkörbe können mit anderen Bestellern geteilt werden**

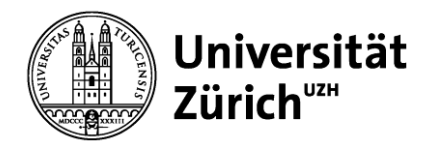

**Direktion Immobilien und Betrieb**

## **3. Grundwissen, Bestellprozess**

**Bestellprozess starten → Wenn alle Produkte im Warenkorb enthalten sind wird** mit dem Button "Bestellprozess starten" die Aufgabe gestartet.

Warenkorb

Lobby / Mein Einkauf / Warenkorb

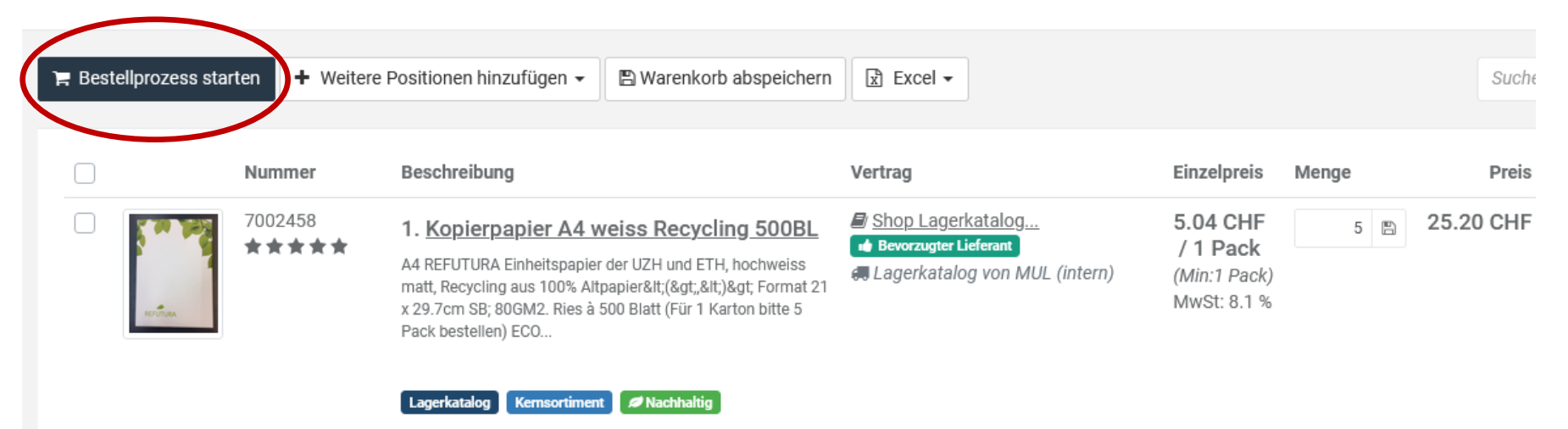

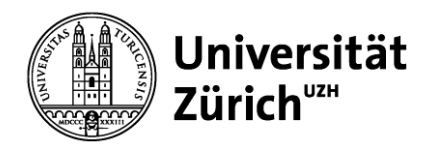

## **3. Grundwissen, Bestellprozess**

Unter "Andere Lieferadresse auswählen" stehen die verfügbaren Lieferadressen (Postadressen eines Instituts) zur Auswahl.

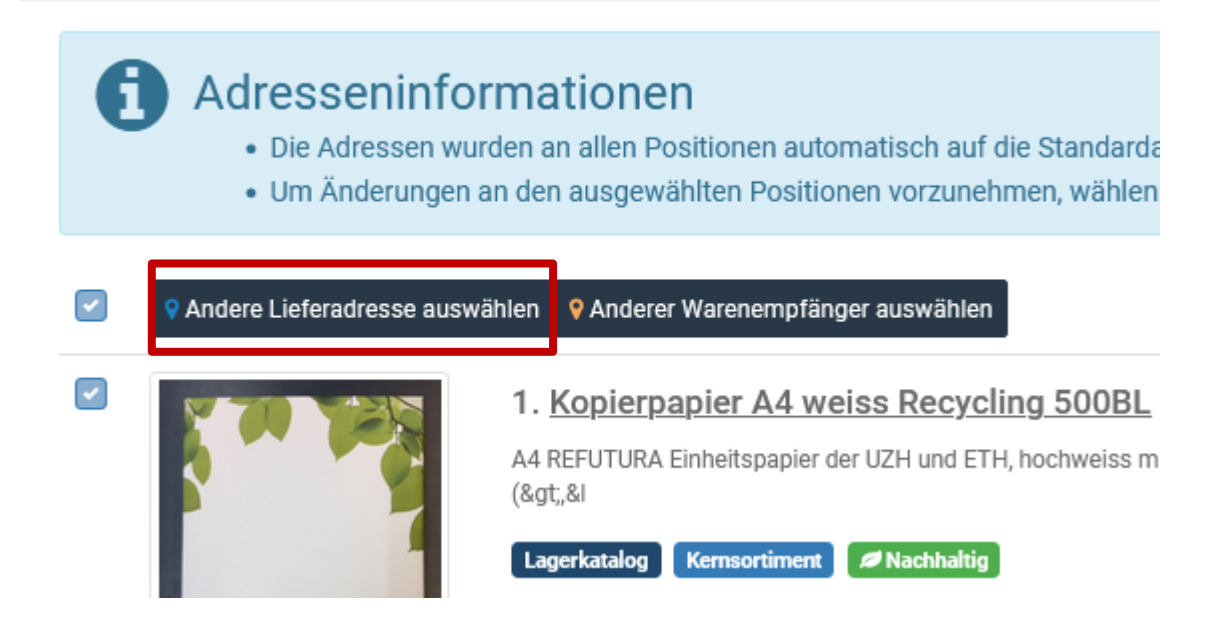

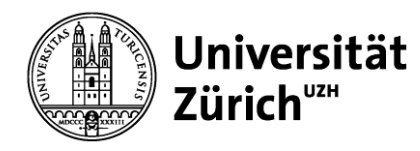

## **3. Grundwissen, Bestellprozess**

### **Adressen bearbeiten (Schritt 2/3)** ➔ Die Lieferadresse muss einen Standortcode beinhalten

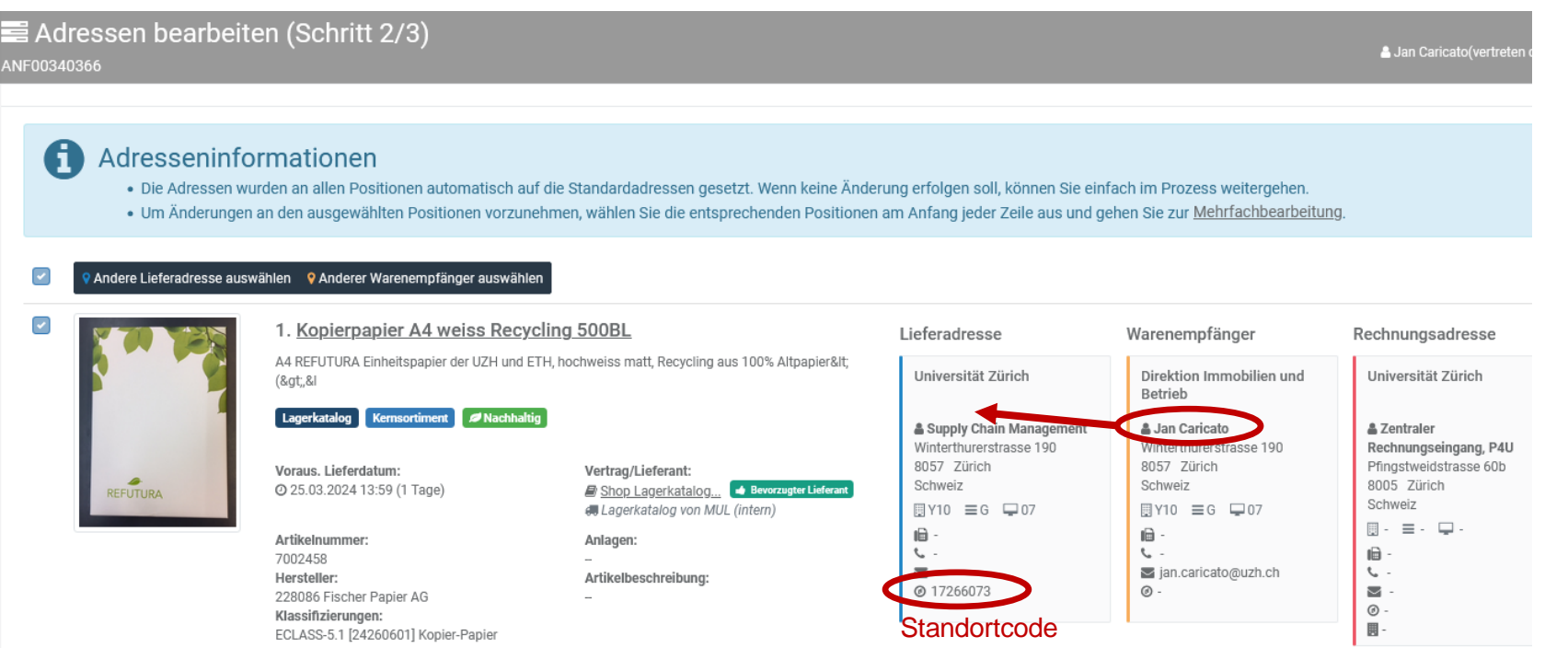

Der Warenempfängername wird bei der Übermittlung der Bestellung automatisch in die Lieferadresse hinzugefügt.

![](_page_15_Picture_0.jpeg)

## **3. Grundwissen, Anforderung**

**Adressen bearbeiten (Schritt 2/3)** ➔ Nach der Anwahl der Lieferadresse, können Sie weiterfahren mit dem Button "Zur Kontierung".

![](_page_15_Picture_28.jpeg)

![](_page_16_Picture_0.jpeg)

## **3. Grundwissen, Anforderung**

### **Adressen bearbeiten (Schritt 3/3)** ➔ Im letzten Schritt wird die Kontierung überprüft.

![](_page_16_Picture_4.jpeg)

3.1 Kontaktaufnahme zum P4U Team, falls die Kontierung nicht vorhanden sein sollte.

![](_page_17_Picture_0.jpeg)

## **Inhalt**

- 1. Einleitung, aktueller Status P4U
- 2. Browsereinstellungen, Firefox
- 3. Grundwissen

4. FAQ, Häufigste Fragen ➔ Antworten

5. Website, Kontakt-Daten

![](_page_18_Picture_0.jpeg)

**Direktion Immobilien und Betrieb**

**4. FAQ, Häufigste Fragen**

4.1 Fehler der Lieferadresse

4.2 Bestellung stornieren

4.3 Korrekt bestellt ➔ Falsch geliefert

4.4 Falsch bestellt ➔ Korrekt geliefert

![](_page_19_Picture_0.jpeg)

## **4.1 FAQ, Lieferadressen** ➔ **Fehler**

![](_page_19_Figure_3.jpeg)

Der Name darf nicht in der Lieferadresse vorhanden sein. Zusätzlich wird ein Standortcode verlangt.

![](_page_20_Picture_0.jpeg)

п

![](_page_20_Figure_2.jpeg)

orders\_switzerland@thermofisher.com

![](_page_20_Picture_75.jpeg)

![](_page_21_Picture_0.jpeg)

## **4.2 FAQ, Bestellung stornieren, Schritt 2**

![](_page_21_Figure_3.jpeg)

#### Institut 944

Ich habe beim Lieferanten die Bestellung 4700014499, die Pos. 1 und 2 storniert.

#### Bitte Storno abschliessen.

![](_page_21_Picture_76.jpeg)

![](_page_22_Picture_0.jpeg)

## **4.3 FAQ, Korrekt bestellt** ➔ **falsch oder defekt geliefert**

![](_page_22_Figure_3.jpeg)

![](_page_23_Picture_0.jpeg)

## **4.4 FAQ, Korrekt geliefert** ➔ **Ware <> Vorstellungen**

![](_page_23_Figure_3.jpeg)

![](_page_24_Picture_0.jpeg)

## **Inhalt**

- 1. Einleitung, aktueller Status P4U
- 2. Browsereinstellungen, Firefox
- 3. Grundwissen
- 4. FAQ, Häufigste Fragen ➔ Antworten

5. Website, Kontaktdaten

![](_page_25_Picture_0.jpeg)

## **5. P4U Website suchen**

![](_page_25_Figure_3.jpeg)

Ungefähr 1'390'000 Ergebnisse (0.36 Sekunden)

![](_page_25_Picture_5.jpeg)

#### UZH für Mitarbeitende

https://www.staff.uzh.ch > arbeitsplatz > labor-buero :

#### P4U - Purchase for you

P4U - Purchase for you · Schulungsunterlagen · Schulungsvideos · P4U meets supplier · Vergünstigungen für UZH Angehörige · Weiterführende Informationen ...

![](_page_26_Picture_0.jpeg)

![](_page_26_Picture_1.jpeg)

**Direktion Immobilien und Betrieb**

**Meine Anstellung Mein Arbeitsplatz Sicherheit und Gesundheit News** 

Home / Mein Arbeitsplatz / Labor und Büro / P4U - Purchase for you ( $\odot$ 

## **5. Homepage SCM, P4U**

![](_page_26_Picture_9.jpeg)

### P4U - Purchase for you

Grundsätzlich kann jedes Institut beliebig viele Mitarbeiter als Besteller anmelden. Voraussetzung ist, dass das Anmeldeformular vollständig ausgefüllt, vom Vorgesetzten visiert und an den strategischen Einkauf gesandt wird.

- > Informationen für Instituts-Onboarding (PDF, 478 KB)  $\overline{\Psi}$
- > Übersicht der Lieferanten auf der Plattform P4U (PDF, 88 KB)  $\overline{\Psi}$
- > Anmeldeformular (PDF, 165 KB)  $\overline{\mathcal{L}}$

#### Schulungsunterlagen

- > Benutzerhandbuch (PDF, 2 MB)  $\perp$
- > Tipps und Tricks (PDF, 2 MB)  $\perp$

#### Schulungsvideos

- > Passwort anfordern (MP4, 50 MB)  $\overline{\perp}$
- > Beschreibung hinzufügen (MP4, 33 MB)  $\overline{\perp}$
- > Anforderung löschen (MP4, 36 MB)  $\overline{\Psi}$
- > Freitextartikel erstellen (MP4, 54 MB)  $\overline{\perp}$

![](_page_27_Picture_0.jpeg)

## **5. Kontaktdaten**

### **[P4U-User-Support](https://teams.microsoft.com/l/channel/19%3AfJINr4RHUAxb9m3WBtfIhVkqp8yafIlUI8dK6GYMCQo1%40thread.tacv2/General?groupId=44f207f9-3a7a-459a-8490-d2a52c1cbf08&tenantId=) <- Teams Channel link**

**Bevor du einen neuen Beitrag erstellst, such mal in den Bestehenden ob dein Problem eventuell schon mal erwähnt/gelöst wurde.**

**Falls nicht freuen wir uns auf deinen Input.**

**Ein Beitrag hat immer einen Titel/Betreff und dann die Problem Beschreibung im Textfeld.**

### **Telefon 044 635 06 00 oder [p4u@mul.uzh.ch](mailto:p4u@mul.uzh.ch)**

**Team:**

**Stefan Holliger Florian Delvo Beat Temperli**

18.06.2024 Supply Chain Management, Kompetenzzentrum Beschaffung